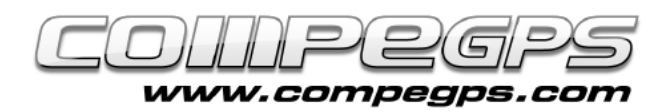

## MAPES

**Un dels avantatges d'aquest software és la possibilitat de treballar amb diferents formats de mapes i gestionar-los de manera fàcil i intuïtiva. A més, la seva complicitat amb Land permet optimitzar mapes descarregats d'internet, escanejats i calibrats, i fins i tot els mapes comprats en cartografies digitals poden ser utilitzats en els dispositius amb TwoNav integrat.**

Normalment els mapes digitals solen ser en un format que cal transformar ("rasteritzar") per tal de poder traslladar-los als nostres receptors. El software CompeGPS Land permet fer-ho d"una manera molt senzilla: obrint el mapa que volem "rasteritzar", clicar sobre la imatge del mapa amb el botó dret del ratolí i escollint **'Guardar mapa com'**. Tot seguit triem el nom del mapa amb què el volem desar, a més d"una llista de formats. Triarem el format **'CompeGPS RASTER Maps'**. Ara el mapa podrà ser obert des de qualsevol dispositiu amb TwoNav instal·lat.

#### Pàg. de gràfica 3/3 PENDENT ALTURA 15 250 **GRAFICA** 4 900 800 700  $14.1$ 600 500 400  $0$  2 4 6 8 10 12 14 16 18 20 22 24 26 28 30 ASC.SEG. ASC.DEST 849 56

 *MODE ON-ROAD MODE OFF-ROAD PÀGINA DE GRÀFIQUES ---*

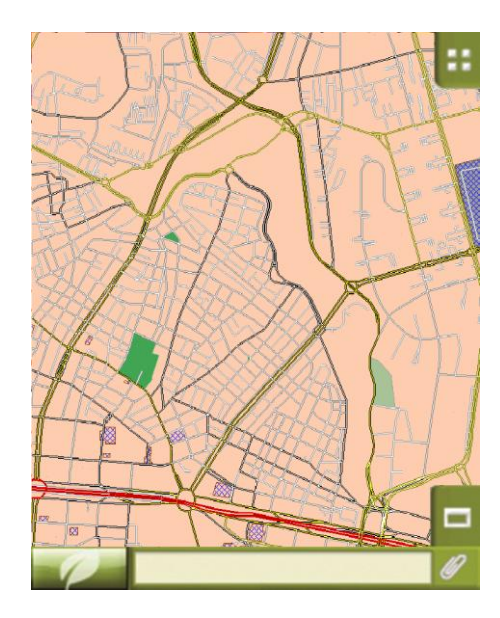

*MAPA URBÀ (CARRETERES) MAPA TOPOGRÀFIC -* 

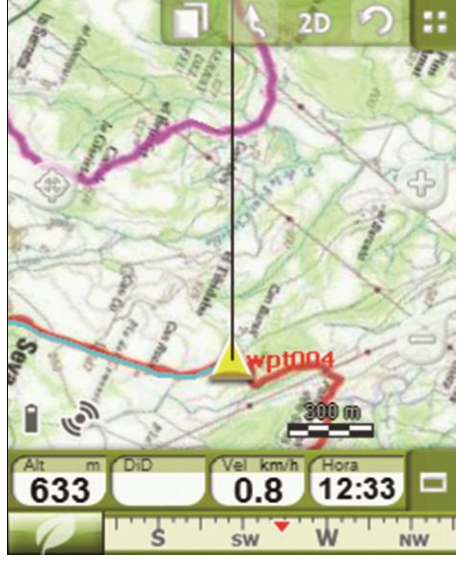

Tipus de mapes

Quan treballem amb TwoNav hem de diferenciar entre tres tipus de mapes:

### Mapes topogràfics

*Normalment extensió \*.RMAP.*

Format de CompeGPS: poden ser imatges aèries, mapes escaneiats, etc...

#### Mapes urbans

*Extensió \*.VMAP.* 

Utilitzen el mode On-Road.

#### Mapes d'elevació

*Extensió \*.CDEM.*

Permeten conèixer l"altura de tots els punts per tal de visualitzar els mapes i els itineraris en tres dimensions.

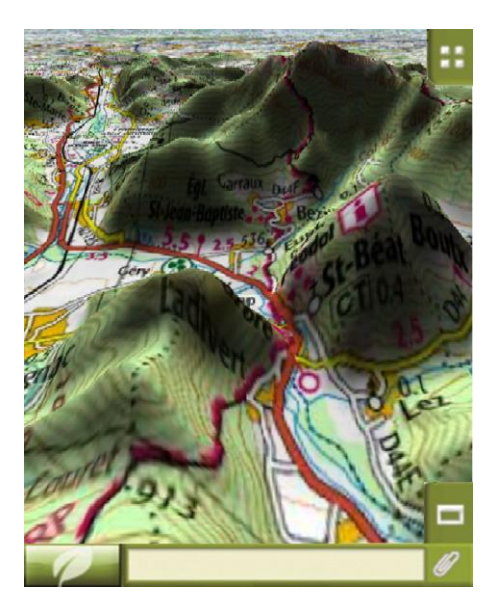

*MAPA TOPOGRÀFIC + RELLEU ELEVACIÓ* 

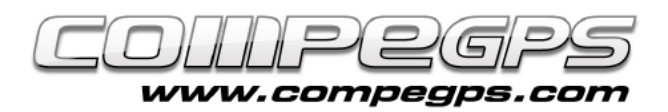

# T U T O R I A L

## Gestió de mapes

Per defecte els mapes que transferim al nostre dispositiu TwoNav s"emmagatzemen a la carpeta **TwoNavData/Maps**.

Quan accedim a la llista de mapes des del menú principal (Dades > Mapes) ens apareixen llistats els mapes disponibles de la posició en la qual ens trobem.

El botó  $\infty$  ens permet visualitzar la llista de tots els mapes emmagatzemats en el dispositiu.

La icona de davant el nom del mapa ens n"indica el tipus:

- $V \rightarrow$  Mapa vectorial
- $R \rightarrow$  Mapa ràster
- $3D \rightarrow$  Mapa de relleu

Per obrir un mapa haurem de clicar sobre el seu nom. Aleshores el requadre d"activació quedarà marcat i es s"ubicarà al capdamunt de la llista. Per tancar el mapa només caldrà clicar sobre la mateixa casella d"activació i el mapa es tancarà.

TwoNav permet carregar més d"un mapa a la vegada, i fins i tot superposar-los. Per intercanviar els mapes o triar quina de les imatges superposades volem visualitzar, TwoNav disposa d"una eina: **els Multimapes**. Els mapes estan superposats formant capes, capes que poden ser reordenades segons les preferències de l"usuari. Per accedir a aquesta opció la podem activar clicant sobre la imatge del mapa i el mantenim pressionat almenys durant uns segons. Si ho fem així ens apareixerà un menú (menú contextual del mapa) on trobarem l"opció **'Multimapes'**: obrim aquest menú i ens apareixen dues opcions, "Portar al davant' o 'Enviar al darrera'.

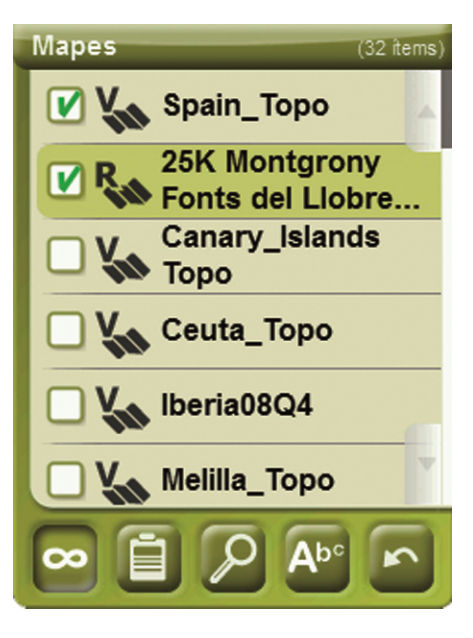

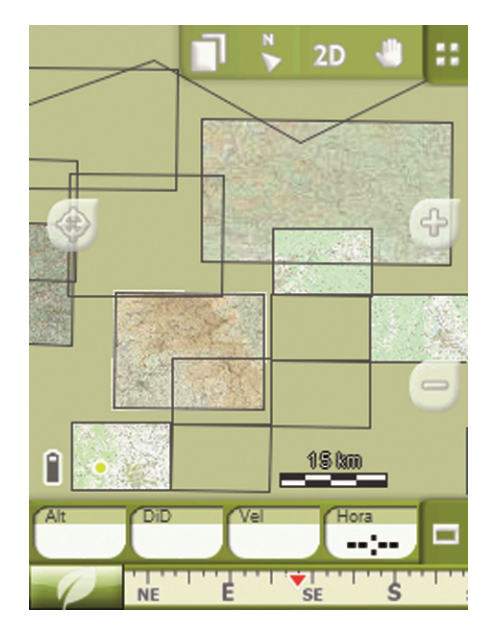

Si tenim diversos mapes i volem visualitzar-ne un de determinat, podem utilitzar l"opció "Zoom a", així centrarem a la pantalla el mapa seleccionat. Per accedir a aquesta opció hem d"anar al menú principal, triar l"opció 'Dades > Mapes'. Tot seguit triem el mapa que volem cercar clicant sobre el seu nom (veurem que queda remarcat) i, a la part inferior de la pantalla, cliquem sobre la icona en forma de lupa. Automàticament serem redirigits a la pantalla del mapa, amb el mapa desitjat.

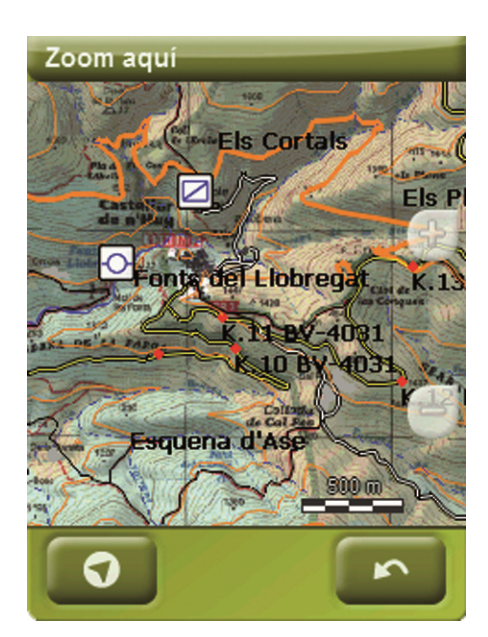

## Propietats de mapes

Les propietats del mapa són uns llistats que inclouen les característiques més bàsiques del mapa així com les mides, els punts de calibratge, els noms, les extensions del mapes, les escales, els Datums, les projeccions, les rutes...

L"usuari pot accedir a les propietats de mapes de dues maneres diferents:

- Des del menú **'Mapes'**, un cop triat el mapa ens apareix la icona  $\Box$  que ens dóna accés a les propietats.
- Des del **menú contextual del mapa**, exactament de la mateixa manera que accedíem a "Multimapes" (fent pressió sobre alguna zona del mapa).